# **Adecia to DAN-B202**

## **Configuration Guide**

#### **Step 1: Confirm System Installation**

Before proceeding with this setup process, confirm that the entire system to be configured is fully-connected and powered. **Note**: If you are not confident about creating a Dante link between the Yamaha Adecia microphone and the TEKVOX Dante interface, contact TEKVOX Support at <a href="mailto:support@tekvox.com">support@tekvox.com</a> to request remote setup assistance.

#### Step 2: Access the System TEK-PC

The TEK-PC creates a local A/V sub-Lan for the room, allowing all components to communicate regardless of network status.

#### 2.1 Remote Desktop

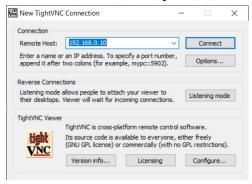

Download and install the <u>TightVNC remote desktop</u> <u>application</u> on a laptop. Using a LAN cable, connect the laptop to the TEKVOX system's network switch. Use TightVNC to access the TEK-PC.

Remote Host Address: 192.168.0.10

VNC Passcode: tektcx9

TEK-PC Account Password: tektpc01

#### 2.2 Direct Connection

Connect an external HDMI monitor to the HDMI Out port of the TEK-PC, and connect a USB mouse and keyboard to any available USB port.

TEK-PC Account Password: tektpc01

### **Step 3: Setting Up Dante Connection**

- 1. Open the Dante Controller application (should be pinned to the TEK-PC's taskbar)
- 2. Expand the Dante Transmitters and Receivers section
- 3. Select DAN-B202 "Reference" as a transmitter to the Y001-Yamaha-RM-CG "Dante 1". This provides a program audio reference signal for the Adecia's AEC. Note: This connection MUST be set up inside the Adecia's Web GUI as well.
- 4. Select Y001-Yamaha-RM-CG "Dante 1" as a transmitter to the DAN-B202 "MicOut"

## **Adecia to DAN-B202**

## **Configuration Guide**

#### **Step 4: Adecia Basic Setup**

- 1. Open the RM Device Finder application (should be pinned to the TEK-PC's taskbar)
- Select "LAN 2 (192.168.0.10 IP address network)". The "Adecia RM-CG" should appear.
  Note: If the Adecia does not appear in Device Finder, click Refresh.
- 3. If the connected Adecia's firmware is out-of-date, select it and click "Firmware Update". The up-to-date firmware file should be saved on the TEK-PC in the C:\Tekvox\Software\Yamaha folder. This step can also be done via the Web GUI.
- 4. Copy the Yamaha Adecia's IP address from the RM Device Finder and paste it into the address bar of a browser on the TEK-PC to navigate to the Adecia's Web GUI.
- 5. Log in to the GUI and follow the on-screen prompts. Either keep the Admin Password as the default, or set it to "tektpc01".

#### **Default Admin Password:** admin

- 6. In the Audio Processing tab, we recommended adjusting the Adecia's Tracking Area to match the room's configuration.
  - Other settings in this tab can be left at their default values, or fine-tuned during a test video conference to improve Echo Cancellation or Noise Reduction performance.
  - For more information on the Adecia's settings, please refer to the Adecia RM-CG User Manual (saved on the TEK-PC in the **C:\Tekvox\Software\Yamaha** folder)
- 7. In the Audio Dante tab, confirm that the Input Status shows its connection to the DAN-B202's Reference Signal. **Note**: This connection may take several minutes to appear, and may require a power cycle of both devices.

For more in-depth information on the process of setting up the Yamaha Adecia, please refer to the Yamaha Adecia RM-CG Reference Manual (saved on the TEK-PC in the C:\Tekvox\Software\Yamaha folder)